# Servicios Adicionales (1) Es muy fácil !!

 $\Delta$ 

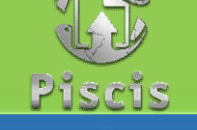

#### 1 Ingrese a www.fecol.com.co

Al Lado izquierdo de la página, va a encontrar la opción CONSULTAS DE INTERÉS, al darle clic desplegará la información que contiene.

**GLORIA ALECIS HERNANDEZ GALLEGO** 

 $\overline{\rightarrow}$  Consultas de interés

**Rol: Asociado** 

 $\gamma$ FECOL  $-$ 

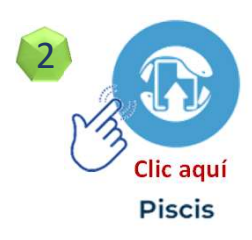

Ingrese a la plataforma y acceda con su usuario y contraseña de Ingreso. 3

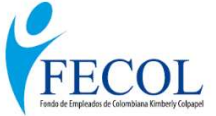

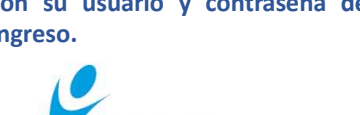

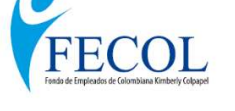

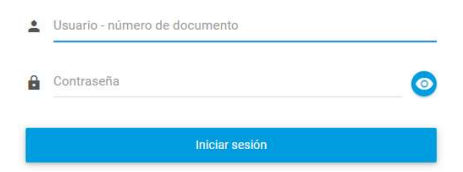

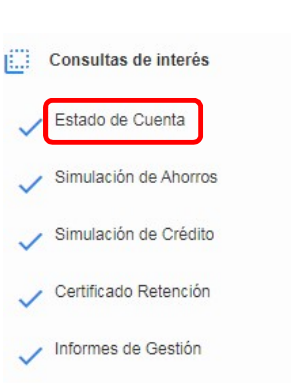

Clic aquí

### 5 Estado de Cuenta

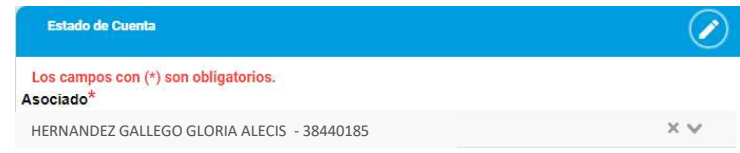

Si quiere visualizar el estado de cuenta le debemos dar la opción PDF, LEDE al lado derecho de la página.

Si desea DESCARGAR el documento lo puede hacer a través de esta  $\bullet$ opción, la cual se encuentra al lado derecho de la página.

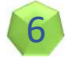

#### Certificado Retención: Está como instructivo individual, en INSTRUCTIVOS.

8

#### **Simulación de Ahorros**

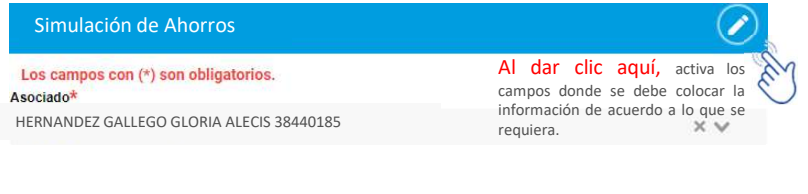

## Simulación de Créditos Simulación de Créditos

Los campos con (\*) son obligatorios. Asociado\* HERNANDEZ GALLEGO GLORIA ALECIS 38440185 Al dar clic aquí, activa los campos donde se debe colocar la información de acuerdo a lo que se<br>requiera requiera.